# Setting up Winlink on Telnet

# **Contents**

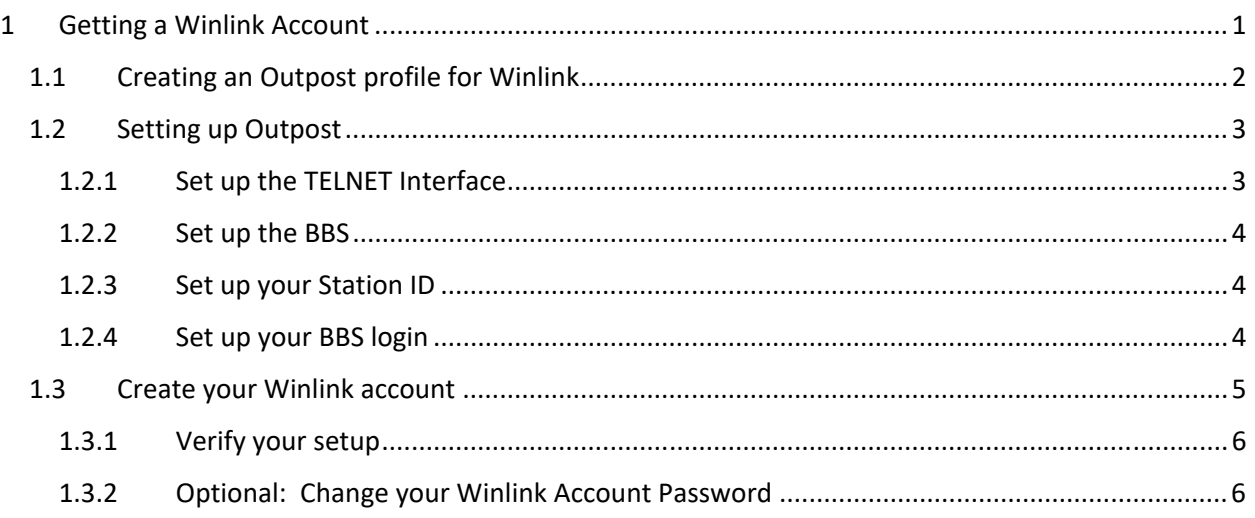

# References

A good Winlink Introduction:

1. http://kx1ema.org/Winlink\_Part\_1\_Basics\_V1.pdf

# 1 Getting a Winlink Account

Everyone who intends to access Winlink needs a Winlink user account consisting of a valid login (your call sign) and a password. Winlink manages user accounts centrally and ensures anyone sending a message into the Winlink system are valid, known users. In this regard, Winlink is similar to your home or work email provider with access to user mail accounts being tightly controlled. This is different from most amateur radio BBS schemes.

Keep in mind that once a message in the system is retrieved over the air, it is still in clear text; FCC rules forbidding encryption are still in effect.

All the steps you need to establish a Winlink account can be accomplished using Outpost. Whereas the https://winlink.org/ site describes the new account process, it does not describe how to use Outpost with Winlink.

These are the steps you will do:

- 1. Creating an Outpost profile for Winlink
- 2. Set up a Telnet Interface
- 3. Set up a Winlink BBS
- 4. Set up your Station ID
- 5. Set up your BBS login
- 6. Connect to Winlink to create your account
- 7. Update Outpost with your new Winlink account password
- 8. Verify it all works, and
- 9. Optional: Update your Winlink Account Password

#### 1.1 Creating an Outpost profile for Winlink

An Outpost Profile is essentially a collection of the current configuration that you can easily load from a single program control. Profiles store the current BBS selection, interface selection, user selection, and all Tools Menu settings. Some uses of Profiles that people have reported are:

- 1. Switching between the primary and secondary BBS
- 2. Setting up different BBS and user name combinations
- 3. Changing different program settings from 'casual user activities' to 'emergency operations activities'

There is no limit to the number of profiles you can create. Profiles are selected from the dropdown menu at the top-right part of the Outpost main form. The default profile that is provided with Outpost is named '*Outpost'*. We recommend using this profile for emergency operations.

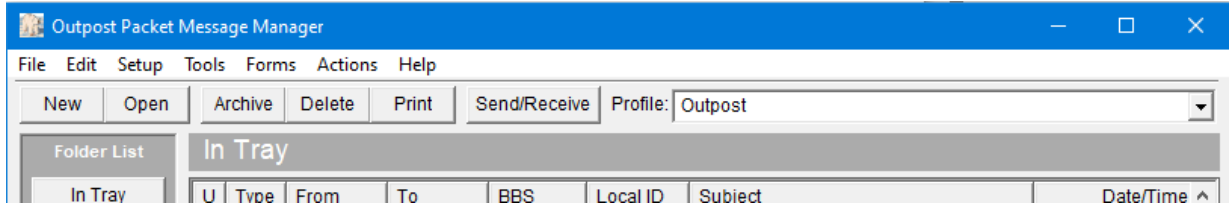

We will create a new Profile called "Winlink".

- 1. From Outpost, select **Setup > Profiles.**
- 2. Select **New**…

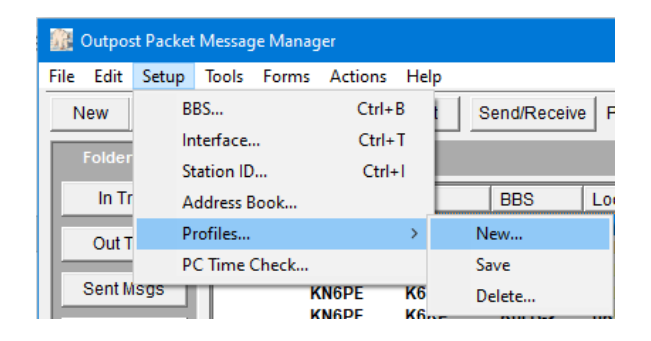

3. You will be prompted to enter a profile name. Enter *Winlink* or *Winlink\_CMS*. Press **OK** when done.

#### *NOTE:* Profile names can be anything you want.

- New Profile Enter a Profile Name:  $\overline{\mathsf{OK}}$ Cancel Winlink
- 4. This new profile is then set up with the current

settings you have and listed as an option in the Profile dropdown at the top of the form.

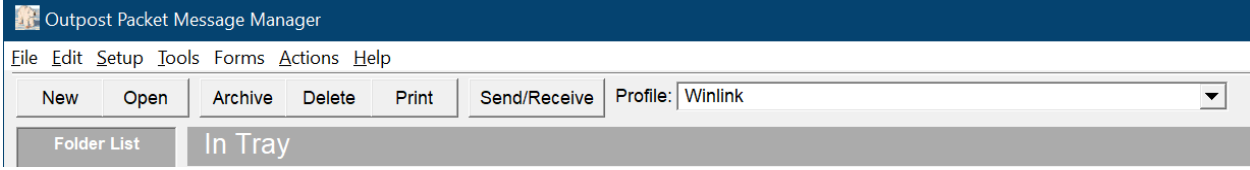

### 1.2 Setting up Outpost

# 1.2.1 Set up the TELNET Interface

- 5. From Outpost, **Setup > Interface**
- 6. From the Interface Name Dropdown, select "TELNET\_Winlink"
- 7. Click on the **Telnet** Tab and confirm the settings look *exactly* like this:

*NOTE:* Watch the spaces before the colons; they are part of the prompt!

- 8. If one does not exist,
	- a. From the Device Setup form, press **New**
	- b. Name it "TELNET\_Winlink"
	- c. Set the **Interface Type** to *Telnet*
	- d. select the **Telnet** tab, and then enter the form so it looks like the one above.
- 9. If the form content does not look like this, update these items.
- 10. Press **OK** when done.

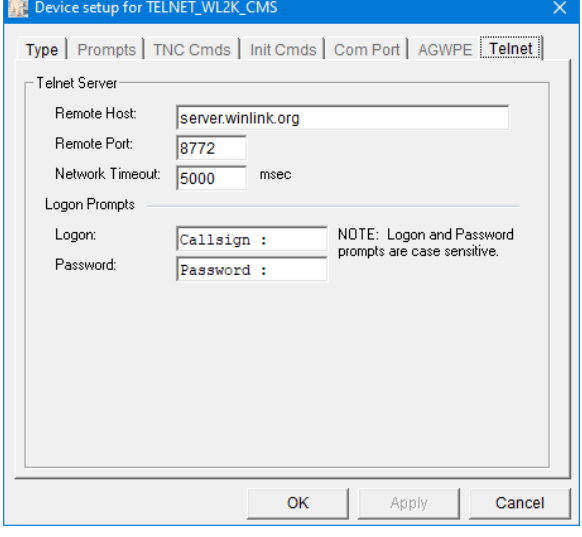

#### 1.2.2 Set up the BBS

- 11. From Outpost, **Setup > BBS**
- 12. From the BBS Name Dropdown, select "Winlink". The form should look like this:

If neither one exists

- a. press **New**
- b. Enter the form so it looks like this one. No need to change any other tabs or fields.
- 13. When done, Press **OK**.

## 1.2.3 Set up your Station ID

Note the Profile name at the top of this form.

- 14. From Outpost, **Setup > Station ID**
- 15. Set the call sign for which you want to establish a Winlink Account.
	- a. Use the drop‐down if previously created, or
	- b. Press **New**, and then enter your user information.
- 16. It should look like this, but with your details.
- 17. Press **Apply** (not OK)**.**

#### 1.2.4 Set up your BBS login

#### Select the **BBS Logins** Tab

- 18. Press **New**. From the BBS Name dropdown, select the BBS name you configured above.
- 19. In the User/Connect Password field, enter CMSTELNET
- 20. Leave the Winlink Account Password field blank for now.
- 21. Your form should look like this, but with your user login.

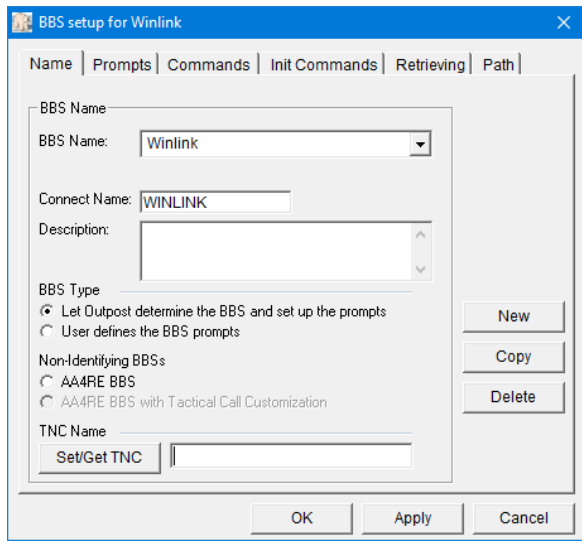

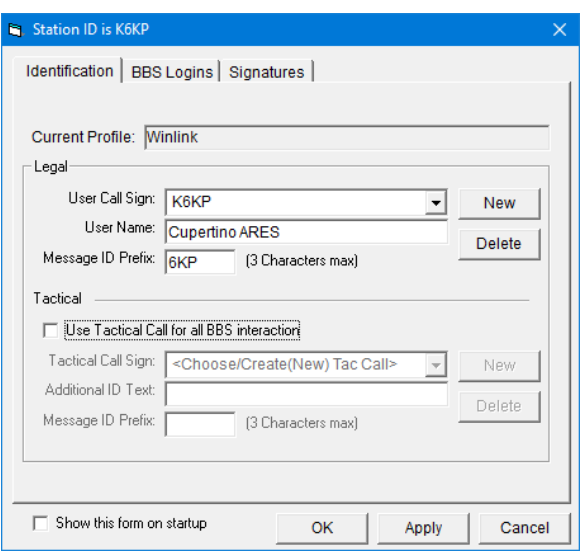

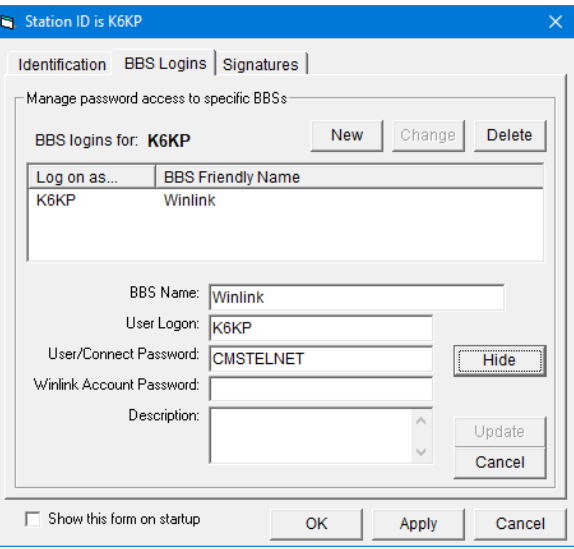

*NOTE:* Press the **Show** button to display the password field content. Press **Hide** to hide the password field content.

- 22. Press **OK** when done.
- 1.3 Create your Winlink account
	- 23. From Outpost, press **Send/Receive**.
	- 24. Outpost will connect to Winlink (the *FIRST TIME)*, and then disconnect.
- *NOTE:* If you get a MS Windows network or Firewall pop-up complaining that a program is attempting to reach the internet, press Accept (or Allow). You may have to repeat the above step.
	- 25. From Outpost, press **Send/Receive** again (the *SECOND TIME)*.
	- 26.Outpost will connect to Winlink a second time and retrieve your new account email. As you watch the Send/Receive session window, you should see it download a message.

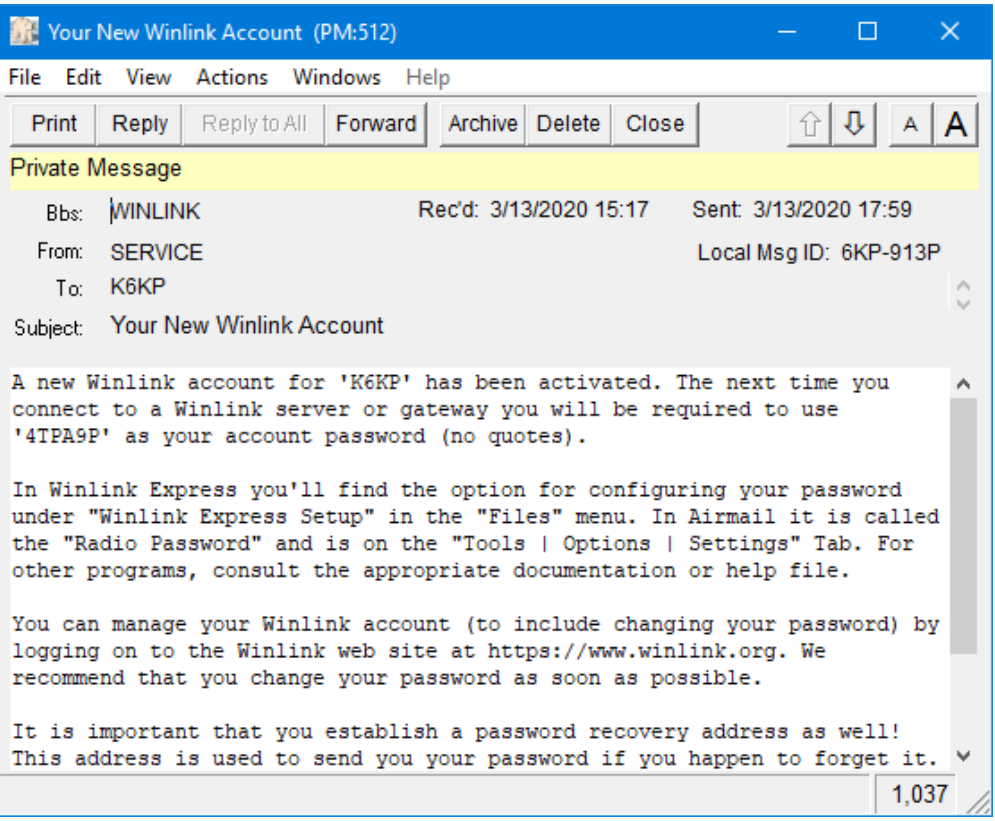

*NOTE!* Your password is listed in the 1st paragraph (In the above example, the password is **4TPA9P**).

Update your BBS Login with your Winlink Account password

With your password in hand, do the following:

- 27. From Outpost, **Setup > Station ID**
- 28. Select the **BBS Logins** tab
- 29. Double‐click on the Winlink entry you previously created.
- 30. Put your new Winlink password in the Winlink Account Password field. This form now looks like this (press **Show**/Hide to see the passwords):

**Station ID is K6KP** Identification BBS Logins Signatures | Manage password access to specific BBSs: Change Delete New **BBS logins for: K6KP** Log on as... | BBS Friendly Name Winlink BBS Name: Winlink User Logon: K6KP User/Connect Password: CMSTELNET Hide Winlink Account Password: 4TPA9P Description: Update Cancel Show this form on startup **OK** Cancel Apply

31. Press **OK** to save.

#### 1.3.1 Verify your setup

32. From Outpost, press **Send/Receive** and verify Outpost connects to Winlink. If you did not get an error, *congratulations!* You now have a working Winlink Account!

#### **WHATS HAPPENING**

You will not see your password sent. Instead, Winlink will send a *challenge* (;PQ: 82107117) and Outpost will reply with a *response* (;PR: 09734748) based on the password you set. This challenge/response changes every time you connect.

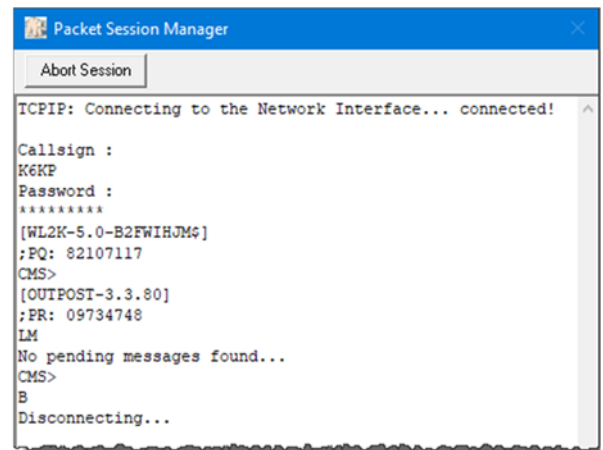

# 1.3.2 Optional: Change your Winlink Account Password

While not required, you can change your Winlink Account password to something you are likely to remember.

- 33. Go to https://winlink.org/ and select My Account.
- 34. Enter your User Name (call sign) and Password. Press Log in.
- 35. When first logging into the site, you will be asked to enter your contact information about yourself.
- 36. Look for and click on the Password change link. The directions are clear.
- 37. When done, update your Winlink Account Password in Outpost